# **CONNEX™ MAINE**

HOW TO CREATE A NEW ACCOUNT

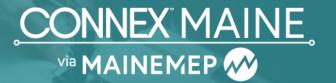

Welcome to CONNEX Marketplace! This tutorial will guide you through the process of setting up a new account. If you have any problems, please reach out to our Help Desk at <a href="mailto:support@ConnexMarketplace.com">support@ConnexMarketplace.com</a> or to Maine MEP at <a href="mailto:contact@mainemep.org">contact@mainemep.org</a>.

## Step 1:

Go to CONNEX Marketplace <a href="https://app.connexmarketplace.com/login">https://app.connexmarketplace.com/login</a> and click "Create an Account."

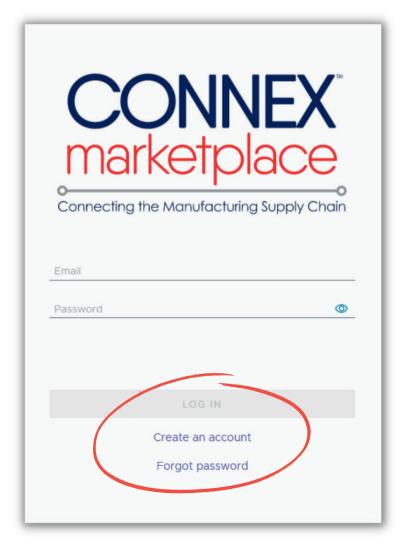

Copyright CONNEX Marketplace by i5 Services. LLC

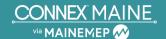

# Step 2:

Enter your first name, last name and email address, then create a strong password and check the box to accept the terms and conditions. After that, click the "Create Account" button.

After clicking the button, you will receive an email from noreply@CONNEXMarketplace.com with a link to verify your email address. If you don't receive it within a few minutes, please check your spam or junk mail folder. A screenshot of the email is shown in step 3.

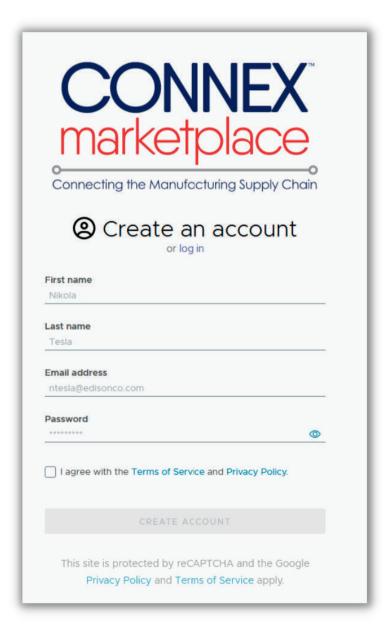

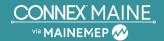

# Step 3:

Go to your email and find the verification email from NoReply@ConnexMarketplace.com. Open the email and click the gray box to verify your email address.

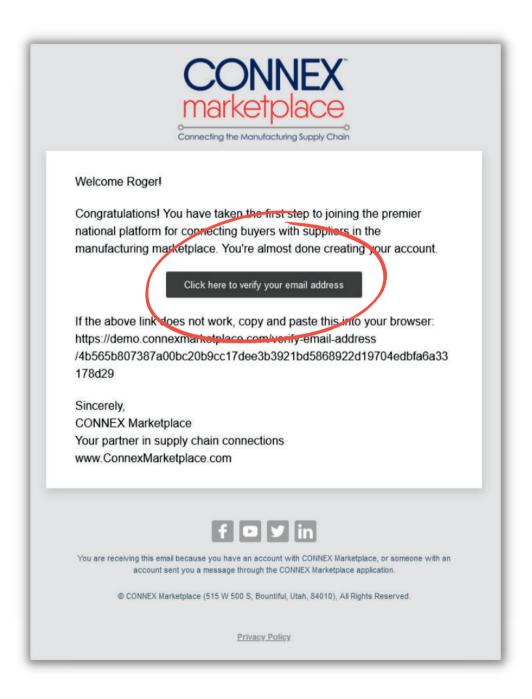

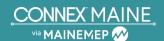

# Step 4:

Once you confirm your email, you will be taken to a "Success Screen" that verifies that your email is valid.

Click the "Login" button below the verification text to take you back to the login page. On the login screen, enter the credentials that you used in the beginning to log in.

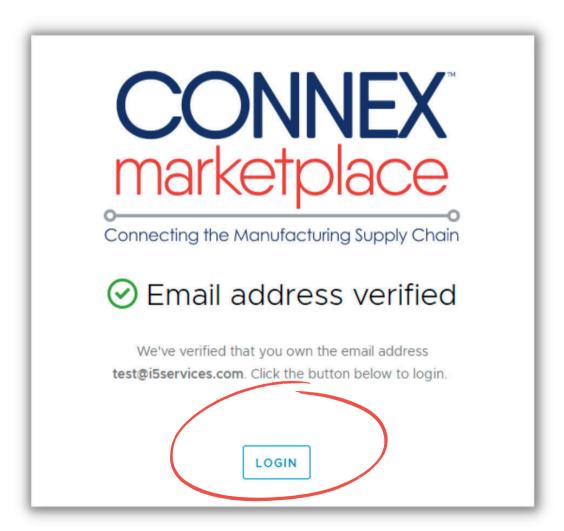

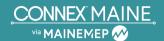

## Step 5:

After you log in, you will be taken to the Welcome Screen as shown below. Read through the welcome message and click "Register My Organization."

(Note: If you are not a manufacturer, and are only using CONNEX to see the limited public data, then click on the "Public Access" button.)

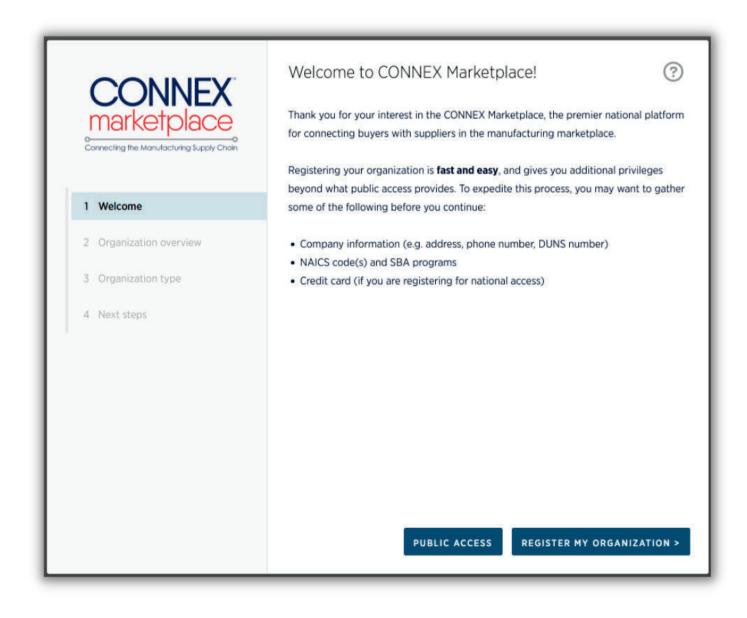

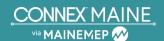

# Step 6:

Enter the basic information about your company such as your name, website URL, etc. As you enter this information, the system will search through 140K public records to identify potential matches. If it finds your business, you'll want to claim that profile rather than create a new one. However, look closely at the potential match, as it may be another company with a similar name. You'll want to make sure you are selecting the right match.

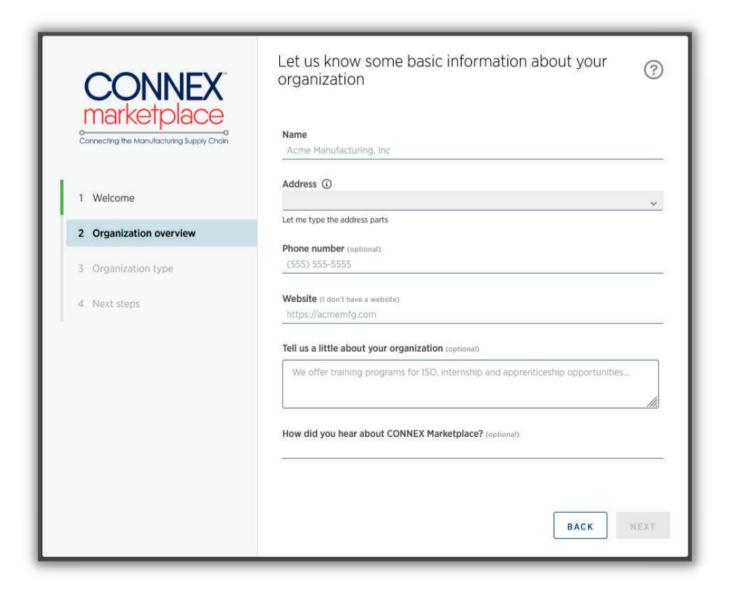

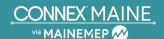

# Step 7:

If you find an existing match in the system for your company, click on it to claim that profile. The system will then automatically populate the remaining information for you.

If you don't see a match for your organization, ignore the suggested companies and continue entering your information, such as phone number, website and address.

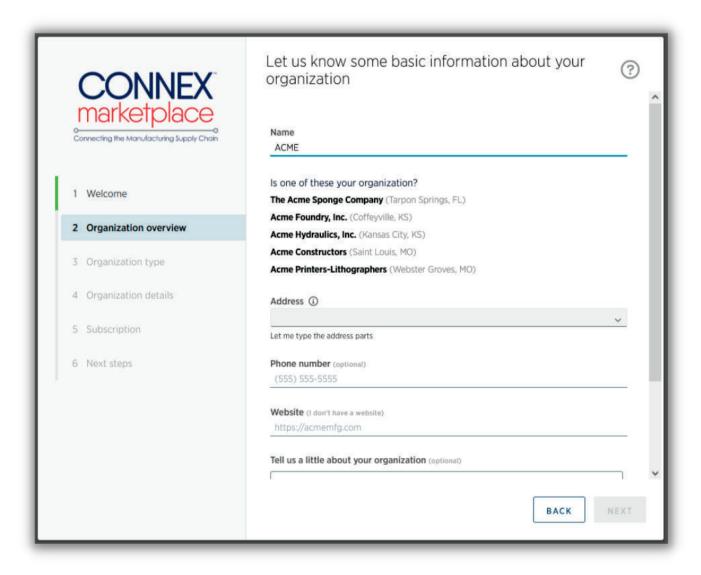

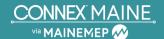

#### Step 8:

Once you are on the page shown below, select your organization type. For most of you, this should be "Manufacturer." However, if you are a researcher or workforce organization, you can select one of those options here. If you are unsure of your organization type, select "Manufacturer" for now; you can change it to a different entity later if needed.

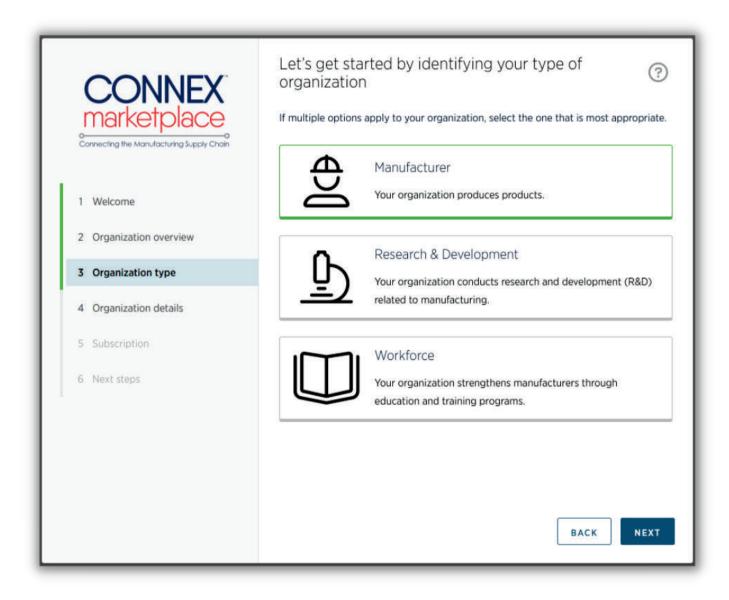

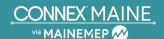

#### Step 9:

Once on the page shown below, enter your NAICS Codes, Industries, DUNS number and SBA designations (such as Woman Owned, Minority Owned, HubZOne, etc.). If you don't know your DUNS number or other information, you can select "I'll provide this later." Don't forget to go back and enter this information—along with all of your company profile information—as soon as you have it, as this will significantly improve your search rankings.

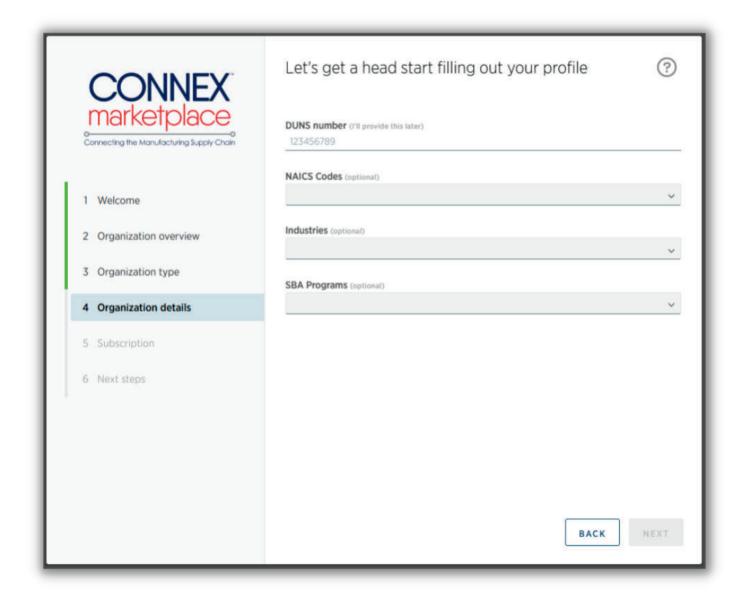

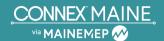

# **Step 10:**

On this screen, you will need to select your subscription plan. See the next two pages for an explanation of the various options:

Option 1: Free Sponsored Access within the state.

Maine manufacturers receive free sponsored access to CONNEX™ Maine via Maine MEP, so your Maine address should automatically bring up the free "Sponsored Access" option. If you are ONLY registering for free state access (and not the entire national database access), then select the "Sponsored Access" box and click the "Register" button.

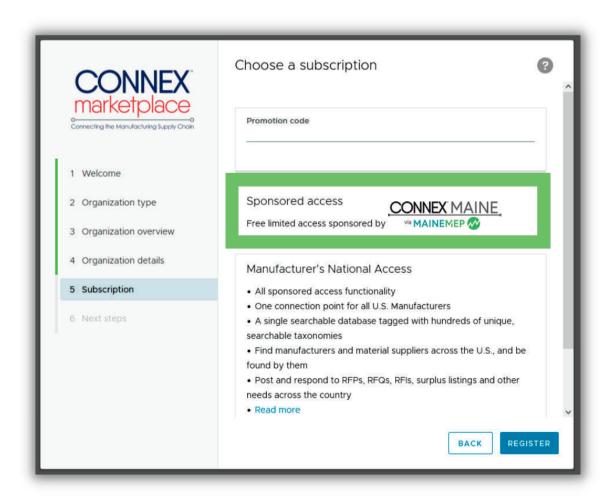

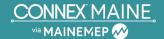

# Step 10 (continued):

• Option 2: Two Years of Free National Access (with promo code).

If you signed up for your account before January 15, 2024 with promo code FREE2ME, you will receive two free years of access to the nationwide CONNEX™ Marketplace. Go to the box that says "Manufacturer's National Access" and select your subscription type, inputting the promo code FREE2ME at the top of the page as shown.

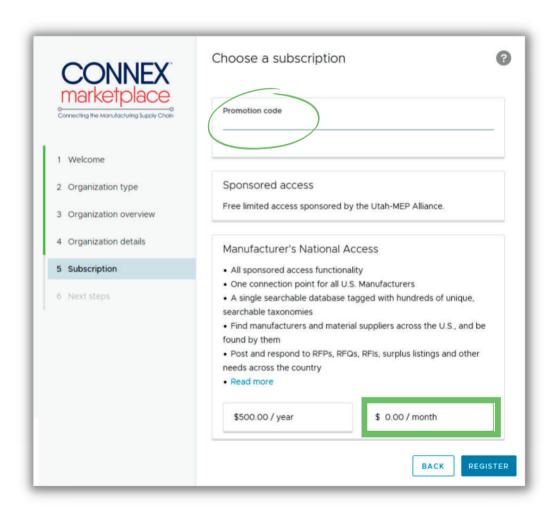

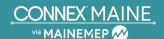

## **Step 11:**

If you did not sign up by January 15, 2024 and still want access to CONNEX™ Marketplace, the subscription will cost \$500 per year. Enter your credit card information and accept the terms. After you have accepted the terms, click the "Next" button.

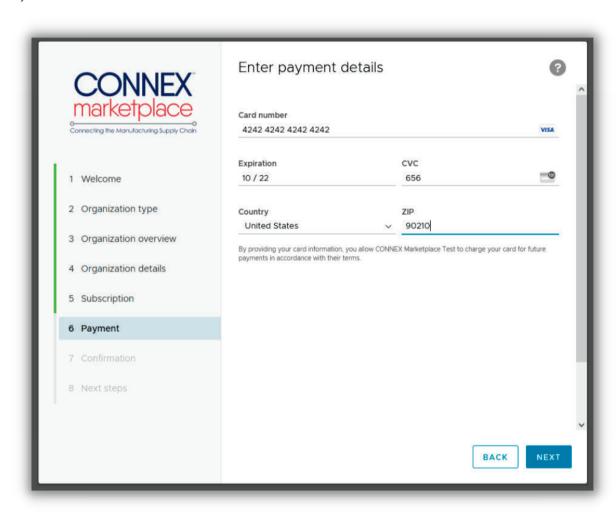

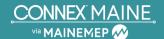

# Step 12:

Read through the confirmation language and confirm your subscription. Click "Register" to complete your registration.

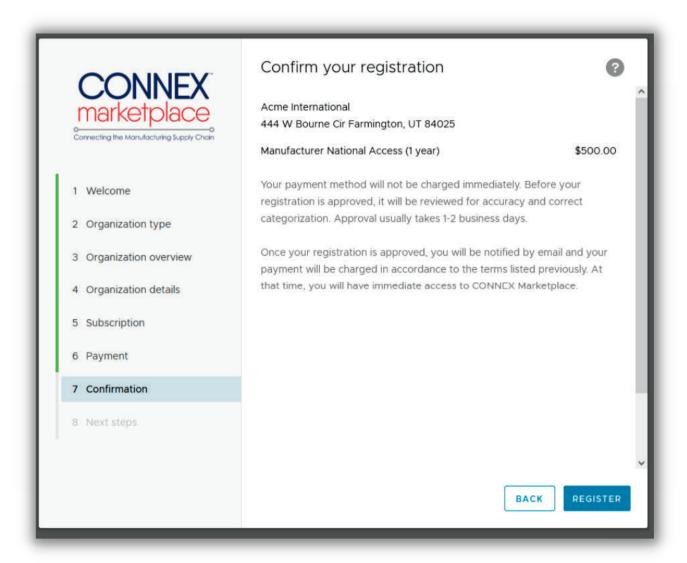

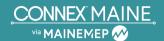

# **Step 13:**

You should now see the "Success!" screen, confirming that your registration is complete. The system will now automatically notify Maine MEP to verify and approve your account. (Verification simply checks that you are a Maine manufacturer or supplier. The approval process may take up to two working days.) Once your company is approved, you will have full access to the platform and can begin filling out your manufacturer's profile, which will rank you higher in search results and make you able to find more business opportunities.

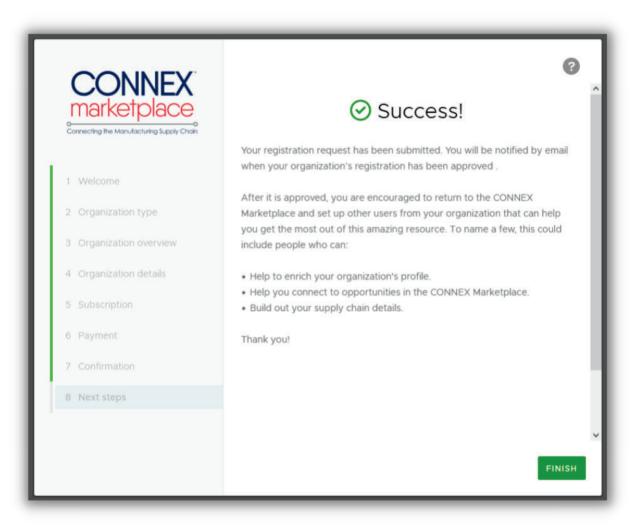